# Miva Merchant Q

DIVINO READYTHEME CUSTOMIZATION

Updated March 2016

**MIV<sub>a</sub>** 

## Installing the DiVino ReadyTheme

These instructions are for installing the Divino ReadyTheme to a brand new store. If you have an existing store, please contact support.

- 1. Once you download the DiVino ReadyTheme from the Miva App Store you'll want to install it into your store. Go to your downloads file, open the readytheme folder, and select the .pkg file, then select "Choose.
- 2. Go to your Miva 9 Admin, click on Menu, scroll down and select "User Interface."

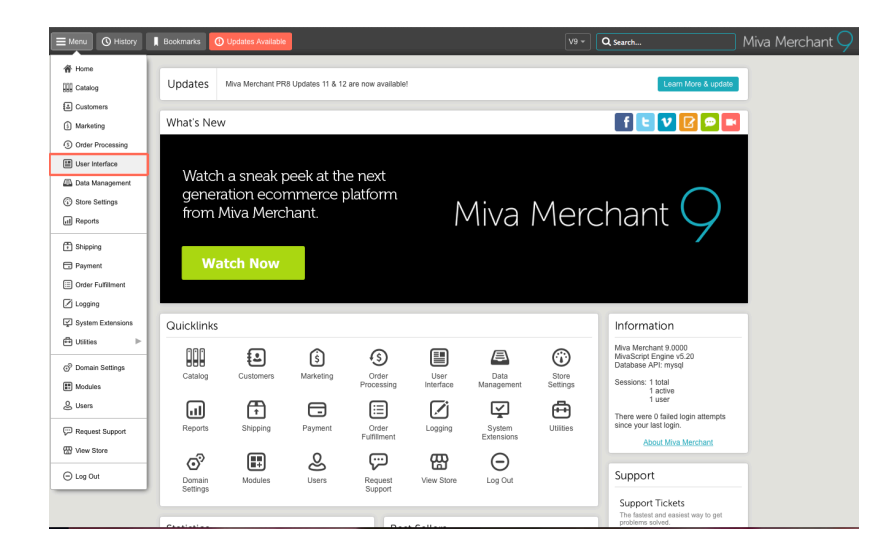

3. Select Frameworks, click on the upload button, select "Upload-Overwrite."

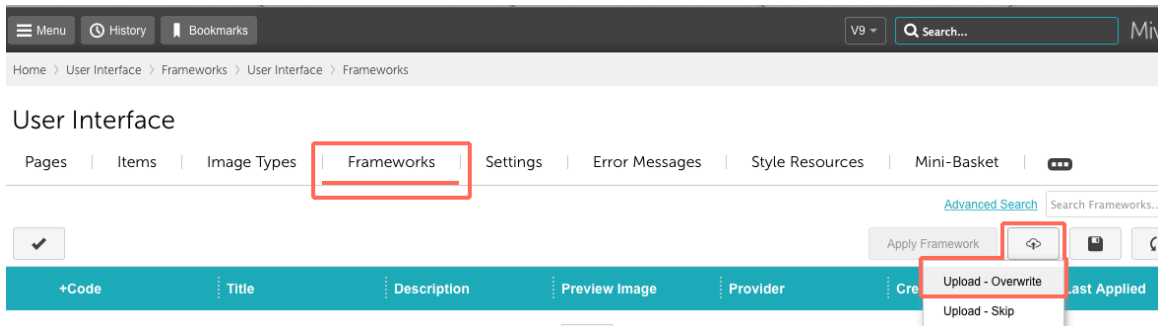

- 4. Go to your downloads file, open the readytheme folder, and select the .pkg file, click the "Open" button, then select "Choose."
- 5. Click on your ReadyTheme, Click "Apply Framework."

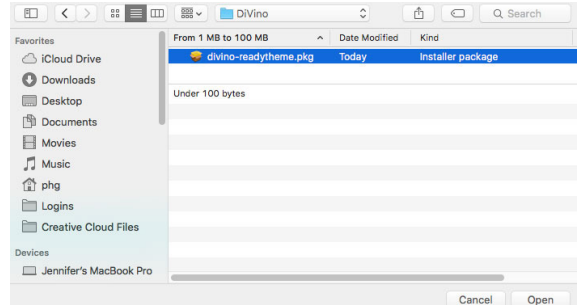

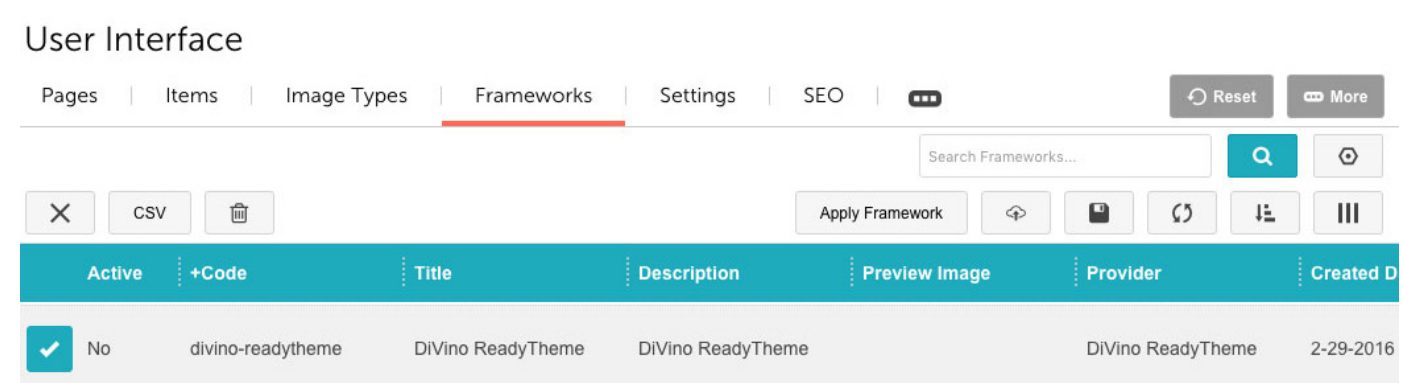

6. Click the two boxes, "Overwrite Images" and "Overwrite CSS Files," then click "Apply."

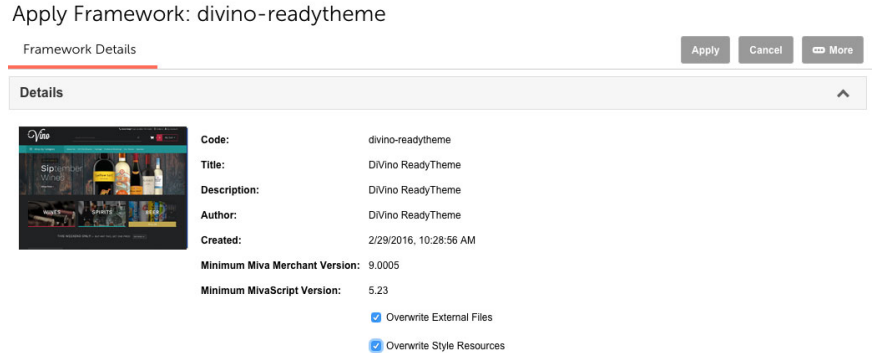

7. A secondary warning page will come up, go ahead and hit "Apply" one more time.

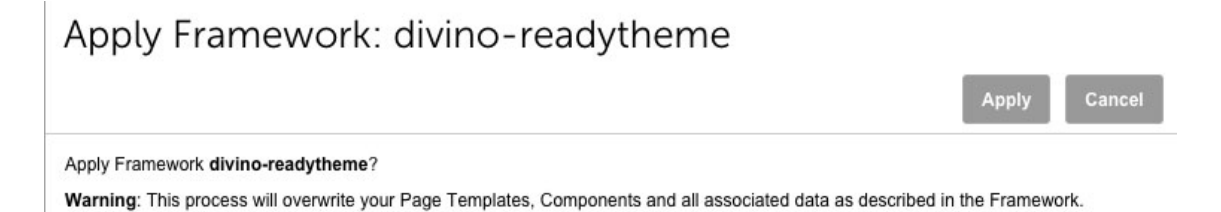

 $\overline{M}$ 

## Install XML file for Product Custom Fields

The DiVino Theme, in addition to the pkg file, also has an excel file that needs to be uploaded and installed. This excel file will allow you to:

- Add custom fields (or product flags) to your products such as "Free Shipping," "New," or "On Sale" or "Hot."
- Add custom field at checkout called "Order Instructions."
- Collect your customers IP Address.
- List what browser your customer was using when shopping.

Here's how to install this file:

Click on "Menu," then "Data Management." Click "Import/Export"and select "Import Data and Settings in XML Provisioning Format."

#### Data Management

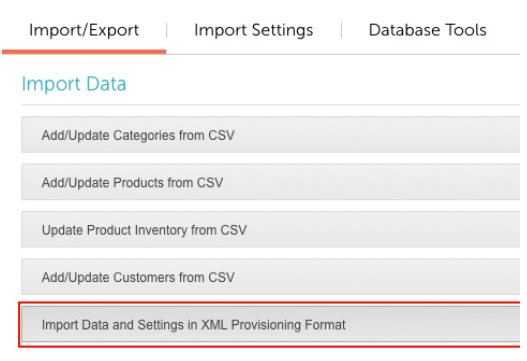

Upload "Custom-fields.xml" from your downloads file.

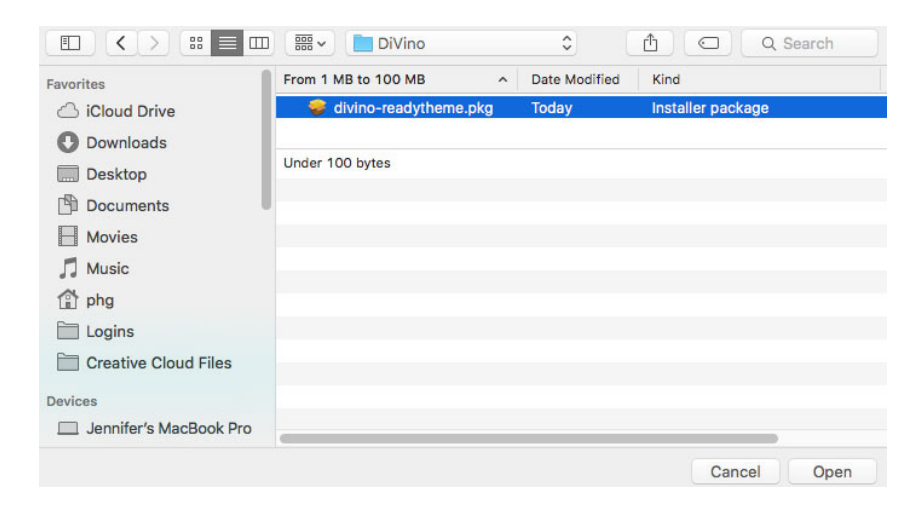

#### Import File: Choose File No file chosen Browse or Drag a File Here To Upload and Begin Importing Data Import: Import Data and Settings in XML Provisioning Format Module: XML Provisioning Import Line Number: 17 Last Tag Processed: Module Select a File to Begin Importing Data Date/Time Line # Log Message 12-9-2015 15:13:56 Import of divino-custom-fields.xml started 12-9-2015 15:13:57 Import of divino-custom-fields.xml complete Close

# To Access New Custom Fields

#### PRODUCT FLAGS

- 1. Go to Menu and click on "Catalog"
- 2. Choose a product and click on the icon with the arrow to edit
- 3. Click on "Custom Fields" (if you don't see Custom Fields, click on the "..." at the very right of the menu and the rest of the menu will appear.)
- 4. Click on the "Product Flag" drop down menu, and choose which verbiage you want.
- 5. Click Update

#### **Edit Product: Pinot Noir**

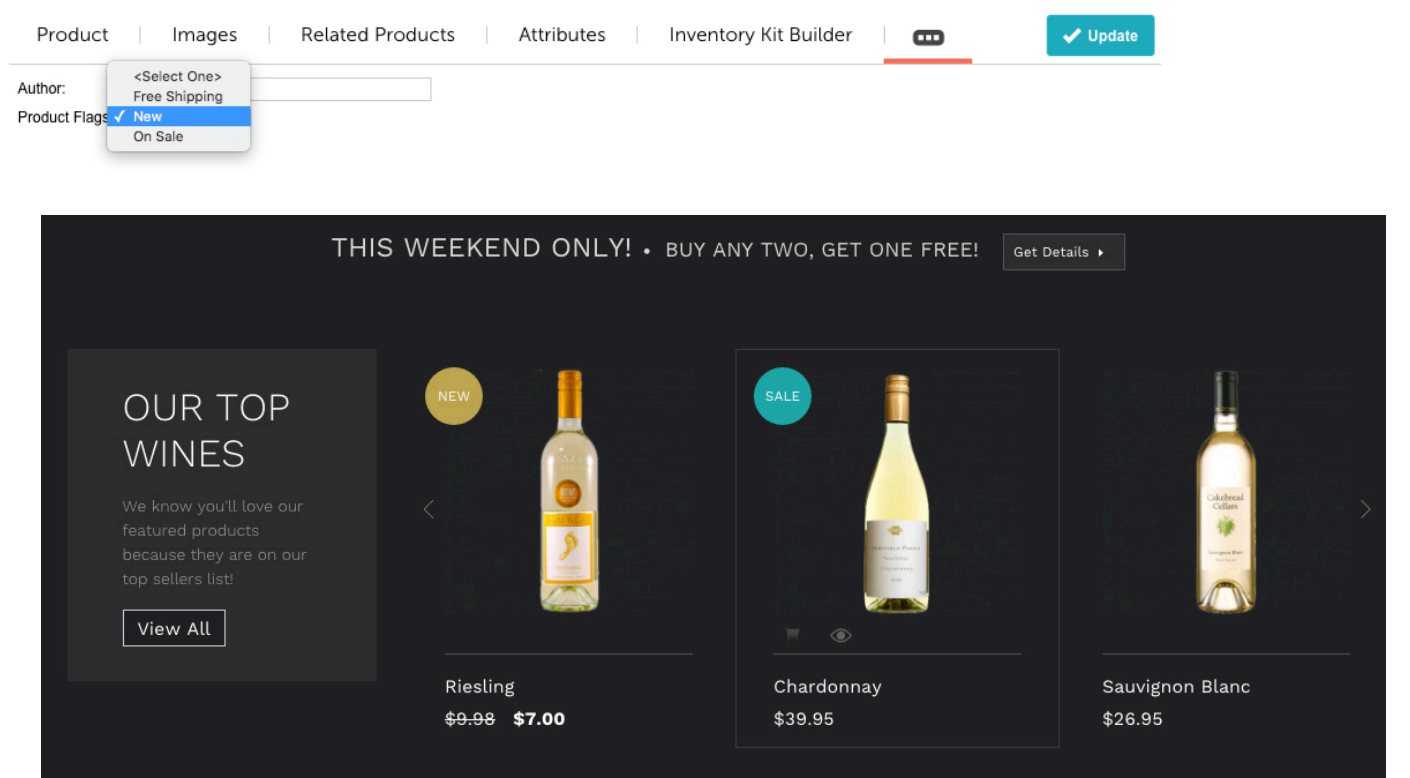

#### ORDER INSTRUCTIONS

At checkout, the order instructions will appear for your customer like this:

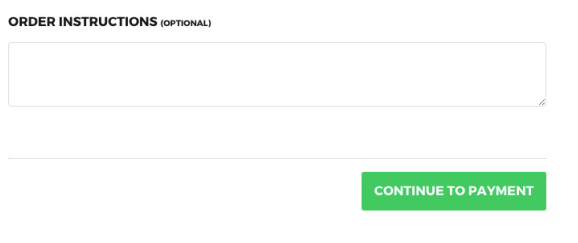

Under "Order Processing" you can click on any order, then click on the "edit" or pencil icon, and click on "Custom Fields."

- Here you'll see the Order Instructions that your customer added when they placed their order.
- Your Customers IP Address
- The Browser they shopped from

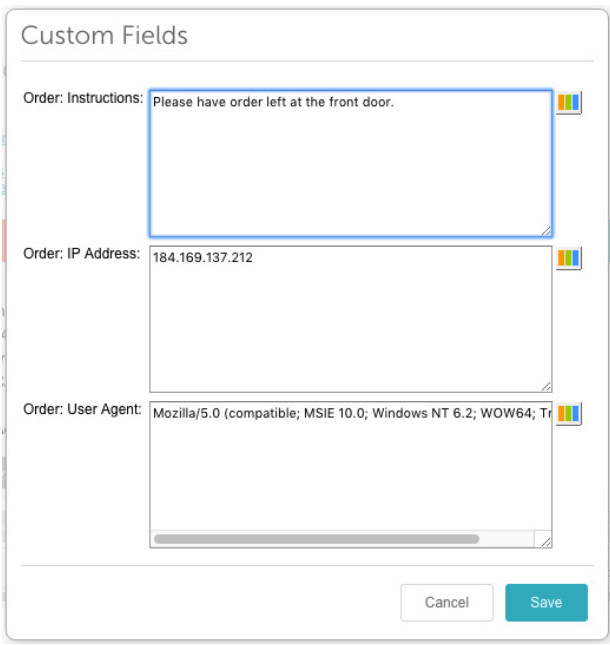

## Customizable Areas in the DiVino ReadyTheme

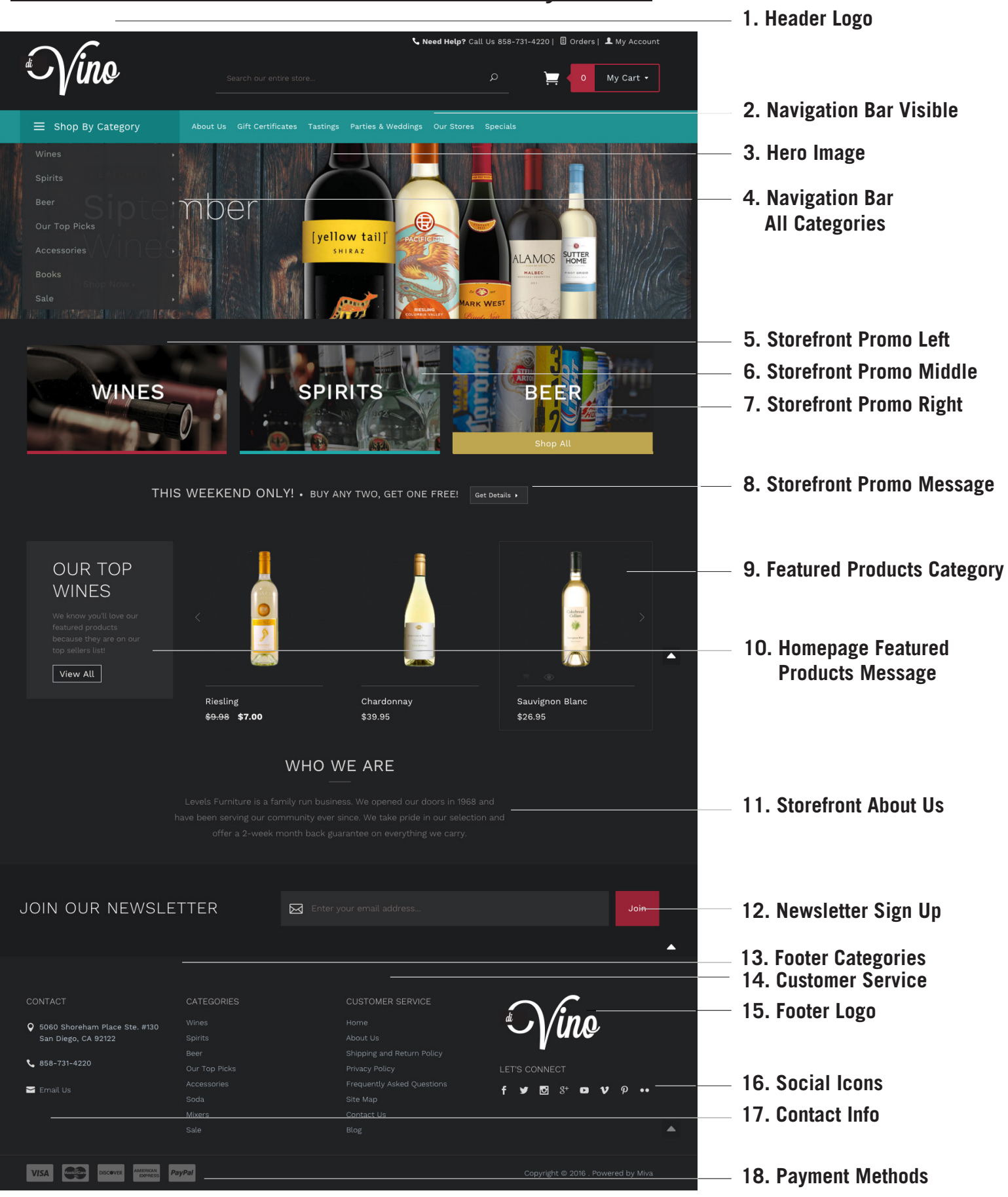

## Accessing the DiVino ReadyTheme

- 1. Click on the Menu
- 2. Scroll down and click on "ReadyTheme"

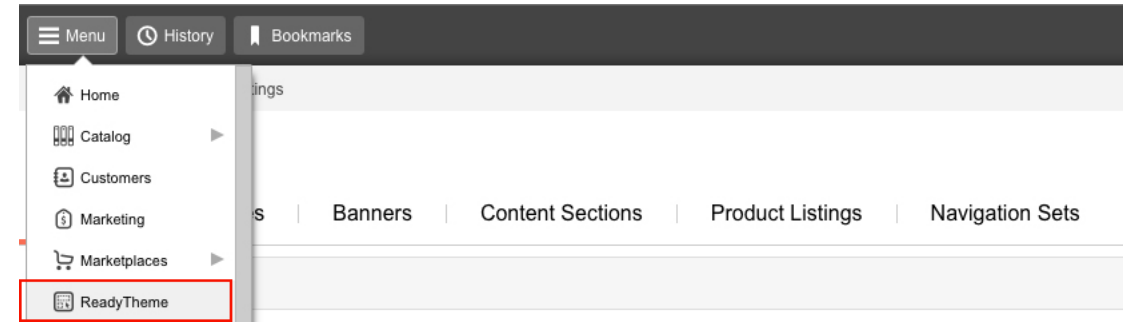

# Update Header Logo

## **UNDER SETTINGS TAB**

## ReadyTheme

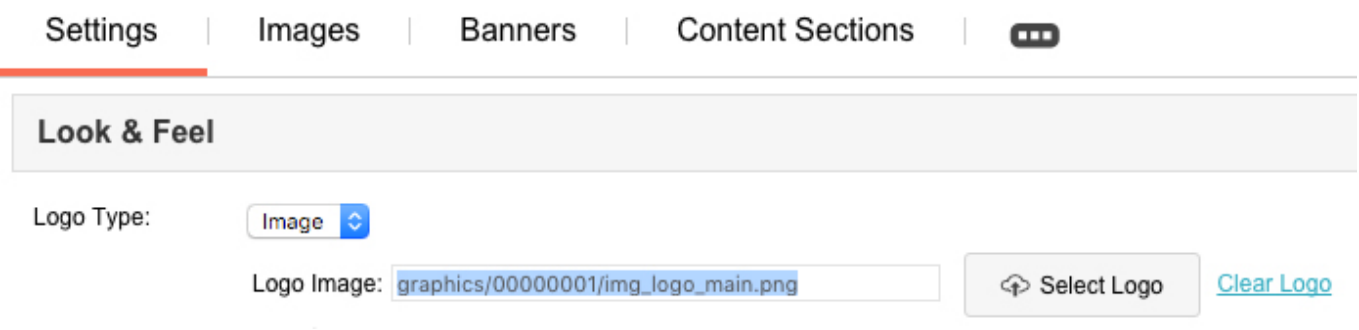

- 1. Click on "Menu"and scroll down to "ReadyTheme"
- 2. Click on "Settings"
- 3. Click on "Select Logo" a window will pop up. Click "Add" and then "Upload Image"
- 4. Navigate to where your new logo is, select it and click "Open"
- 5. Click the "Select" button

## Replace Top Logo with Text

## **UNDER SETTINGS TAB**

If you don't have a logo, you can use plain text in it's place.

- 1. Next to "Logo type" click on Image Drop Down Menu
- 2. Select: Text"
- 3. Enter "Store Name" and "Store Tagline"
- 4. Click "Update" in top right corner.

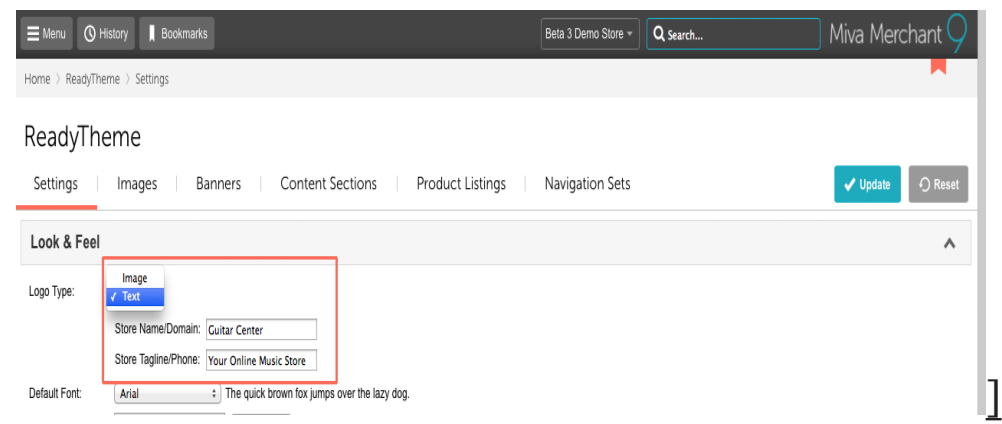

## Update Navigation Bar Visible **UNDER NAVIGATION SETS TAB**

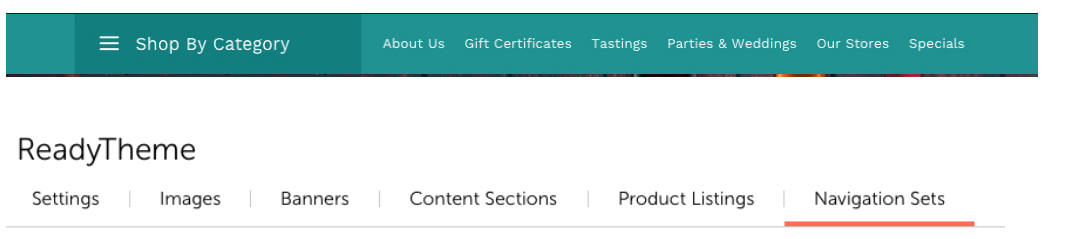

- 1. Click on the "Navigation Sets" tab
- 2. Click on "Navigation: Main"
- 3. Click on the "Edit Navigation Items" icon (Page icon with arrow in top right corner)

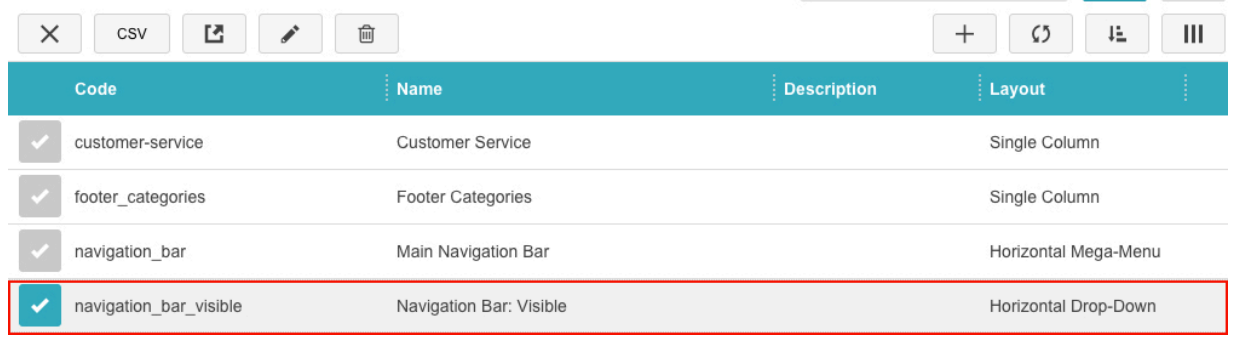

4. Here you can "Add Navigation Item," "Add Child Navigation Item," turn a navigation item off, Edit or Delete a Navigation item.

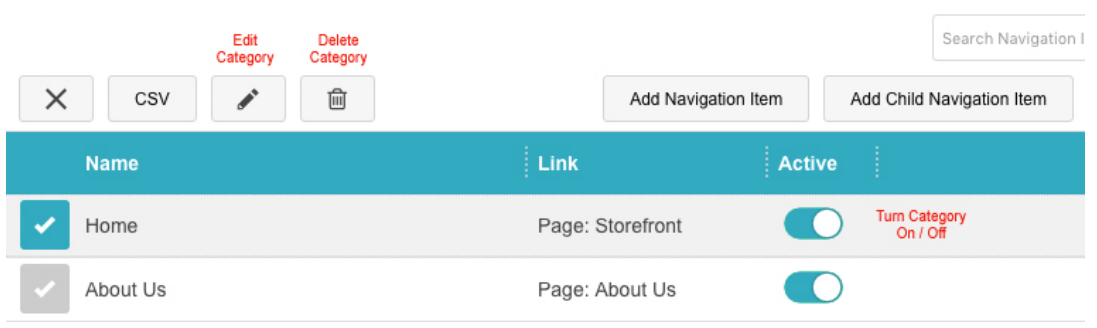

# Update Hero Image

#### **UNDER IMAGES TAB**

(Hero Image should be 1600 x 400 pixels for best results)

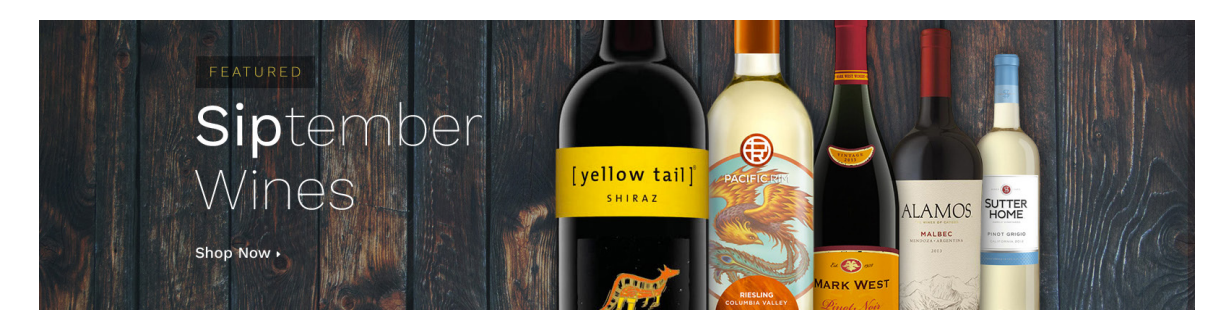

- 1. Click on the "Images" tab
- 2. Click on "Storefront: Hero Image"
- 3. Click on the Pencil Tool to edit the image
- 4. Click the "Select Image" button
- 5. Click the "Add" button and then "Upload Image"
- 6. Navigate to your new Hero Image and click "Open"
- 7. Click "Select Image"

#### ReadyTheme

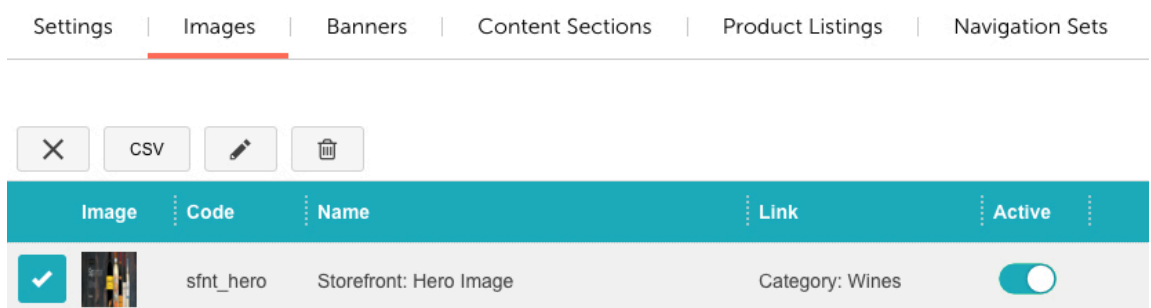

## Update Navigation: All Categories UNDER THE NAVIGATIONS SETS TAB

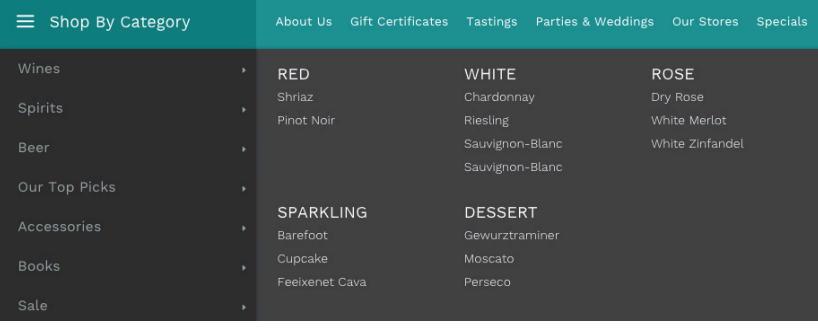

The DiVino ReadyTheme has a very robust menu. The Nav: All Categories is not only a drop down, but it also expands to show multiple sub level categories. We recommend no more than 5 or 6 to keep the site manageable and clean. Here's how to update the menu:

- 1. Click on "Menu" then scroll down to "ReadyTheme"
- 2. Click on the "Navigation Sets" tab
- 3. Click on "Navigation: All Categories" then click on the "Edit Navigation Item" icon

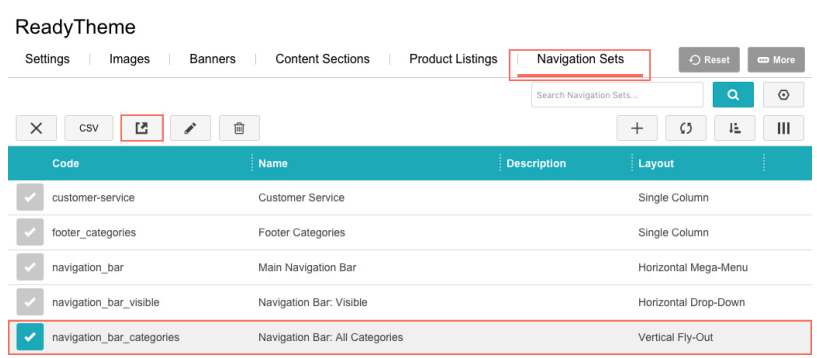

4. Here you'll see the menu with the navigation items and child navigation items. You can add, delete, turn off or turn on whichever categories you want.

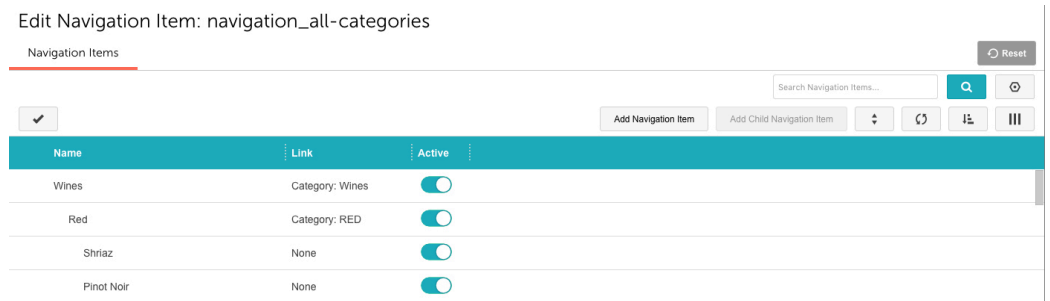

You can display an image in the "Navigation: All Categories" ReadyTheme Navigation Set for any of the 1st-level Navigation Items with a Category link-type (ex. See below: Living, Bedroom, Dining, Office, etc.) The image comes from that category's "Menu Image" (menu\_image) custom field.

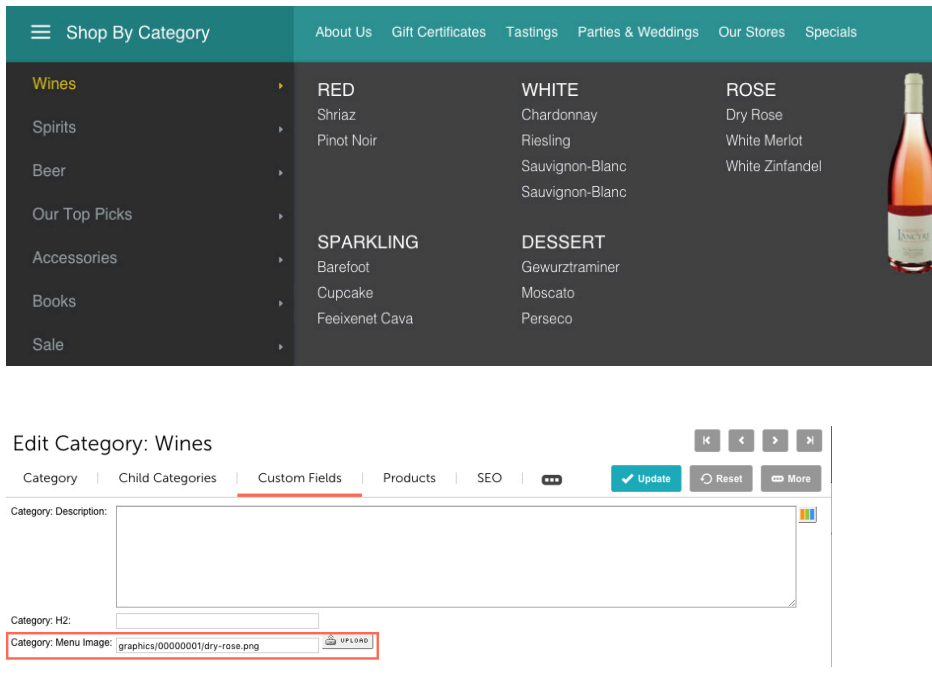

## Update Storefront Promo Left, Middle & Right

#### **UNDER THE "IMAGES" TAB**

370x200 is the recommended size for the Storefront Promo images. To swap them out:

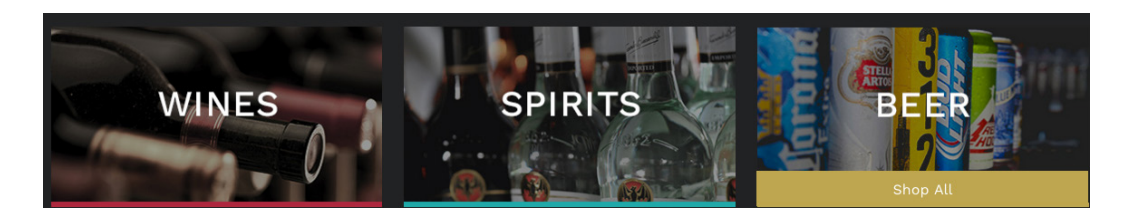

- 1. Click on "Menu" then scroll down to "ReadyTheme"
- 2. Click on the "Images" tab
- 3. You'll see the three Storefront Promo Images listed. Click on one and then click on the pencil or edit tool.

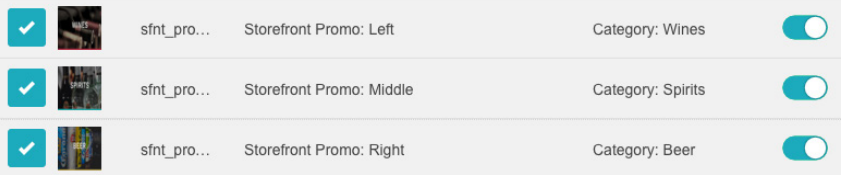

4. A window will pop up, click on the "Select Image" button.

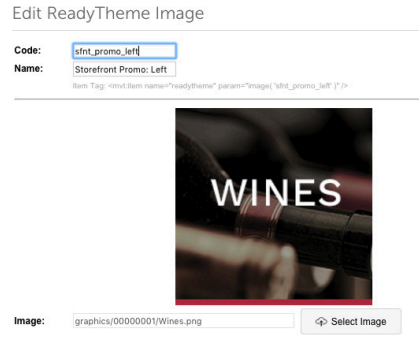

5. A second window will pop up, click the blue "Add" button and then select "Upload Image(s)" navigate to your image and upload it.

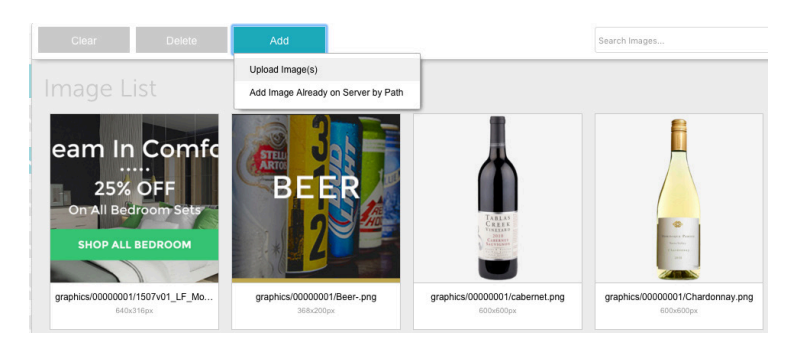

## Update Storefront Promo Message

## **UNDER BANNERS TAB**

This is a text banner that runs under the Storefront Promo images. It's a great place to highlight free shipping, specials, or holiday deals!

THIS WEEKEND ONLY! . BUY ANY TWO, GET ONE FREE! Get Details >

To update the verbiage on the Promo Message:

- 1. Click on "Menu" and then scroll down to "ReadyTheme"
- 2. Click on the "Banners" tab
- 3. Click on the "Storefront Promo Message" item and then click on the pencil or edit icon.

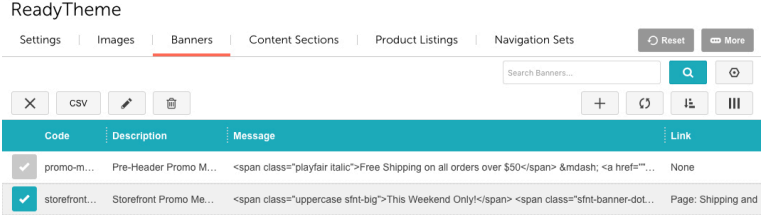

4. A window will pop up where you can change out the text to whatever text you want to promote. Click "Save."

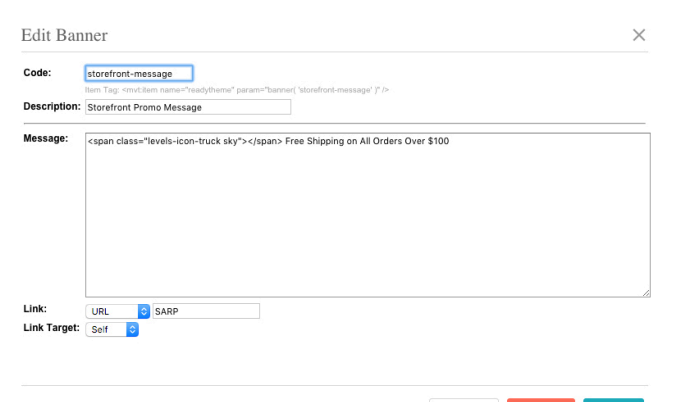

Cancel Delete

## Update Featured Products Category

## **UNDER PRODUCT LISTINGS TAB**

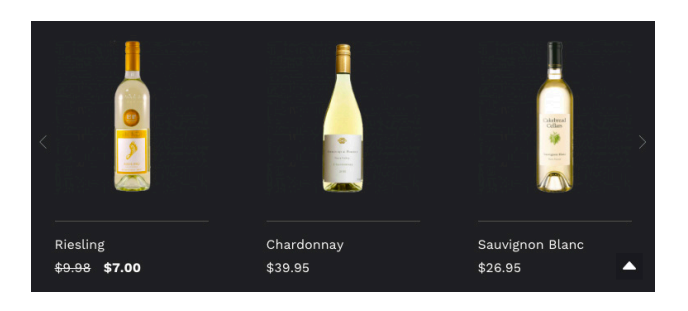

You can choose what products are pulled to display on the Storefront page under Featured Products. Here's how:

- 1. Click "Menu" then scroll down to "ReadyTheme"
- 2. Click on the "Product Listings" tab

#### ReadyTheme

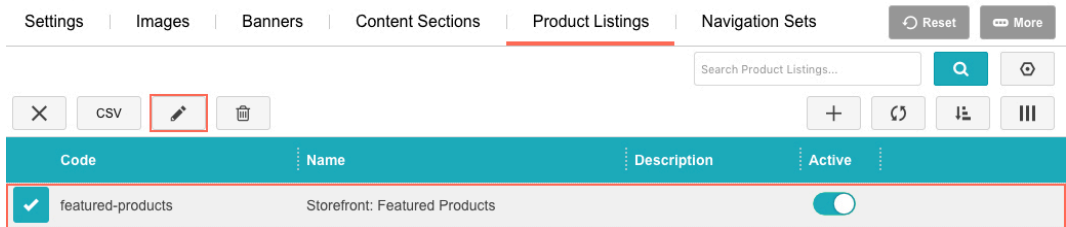

3. Click on the "Featured Products" item and click the pencil, or "edit" tool

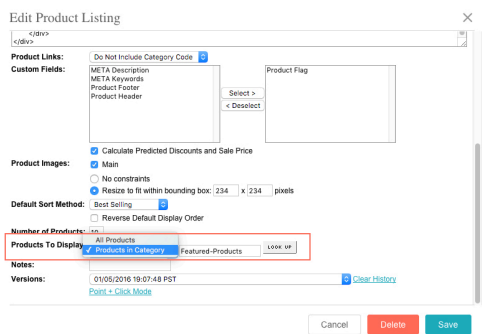

4. Scroll down to "Products to Display" and either choose "All Products" or a specific Category.

# Update Homepage Featured Products Message

#### **UNDER CONTENT SECTIONS TAB**

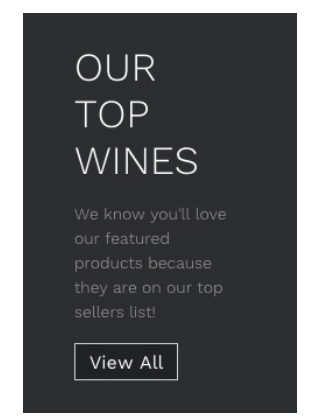

You can add your own personal message on the storefront page to the left of the featured products that are displayed. To edit this text:

- 1. Click on "Menu" and scroll down to "ReadyTheme"
- 2. Click on the "Content Sections" tab

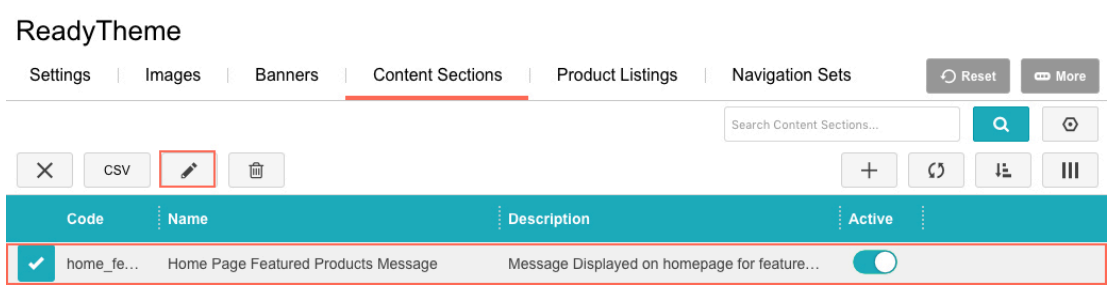

3. Click on "Home Page Featured Products Message," then click the pencil or "edit" icon 4. Update the message to whatever you wish, click "Save"

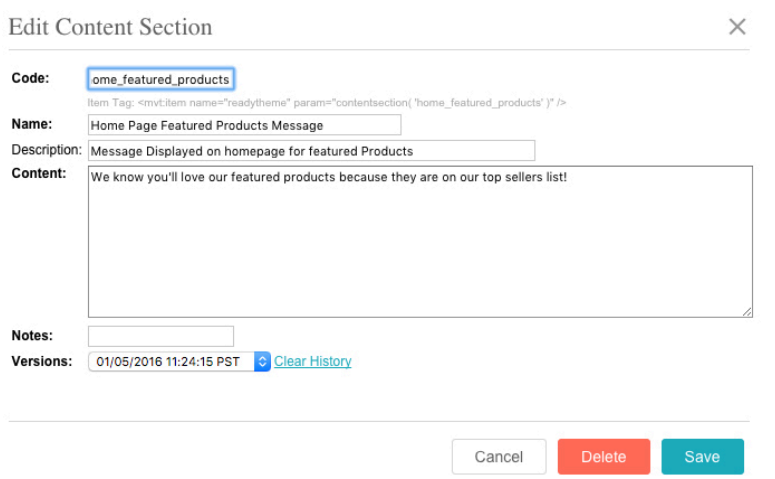

## Update Storefront "About Us" **UNDER "BANNERS" TAB**

There's a small paragraph on the storefront page where you can give a brief mission statement or description about your business. This option can be turned off if you don't want it on your storefront.

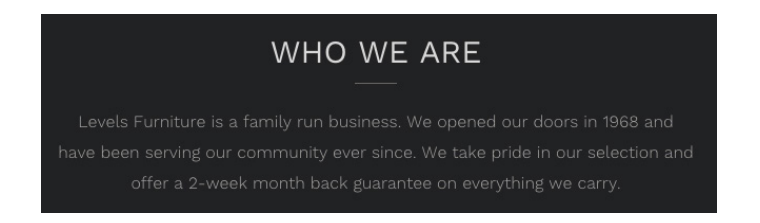

If you'd like to use it, here's how to update it with your personalized text:

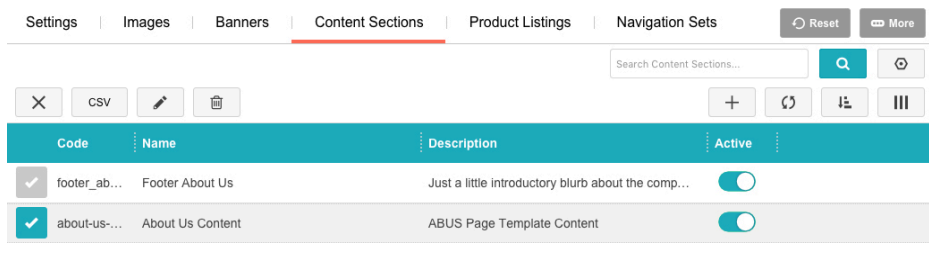

- 1. Click on "Menu" and scroll down to "ReadyTheme"
- 2. Click on the "Banners" tab
- 3. Click on the "Storefront: About Us" item, then click on the pencil or "Edit" icon
- 4. Update your message and click "Save"

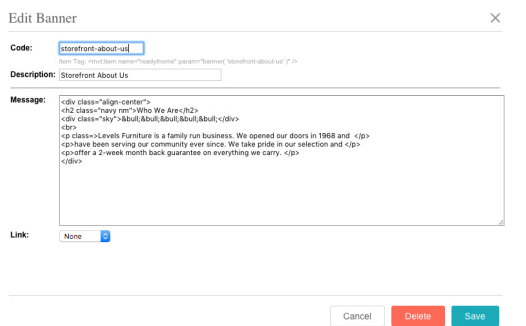

Update Newsletter

#### **UNDER CONTENT SECTIONS TAB**

The Newsletter is currently just a place holder for you. If you don't already have a mail client that you can direct your clients to, we offer a free module on our app store. It's called "Mail Chimp Newsletter Sign up." If you don't want to use this feature for now, you can turn it off simply by click on the green "Active" button.

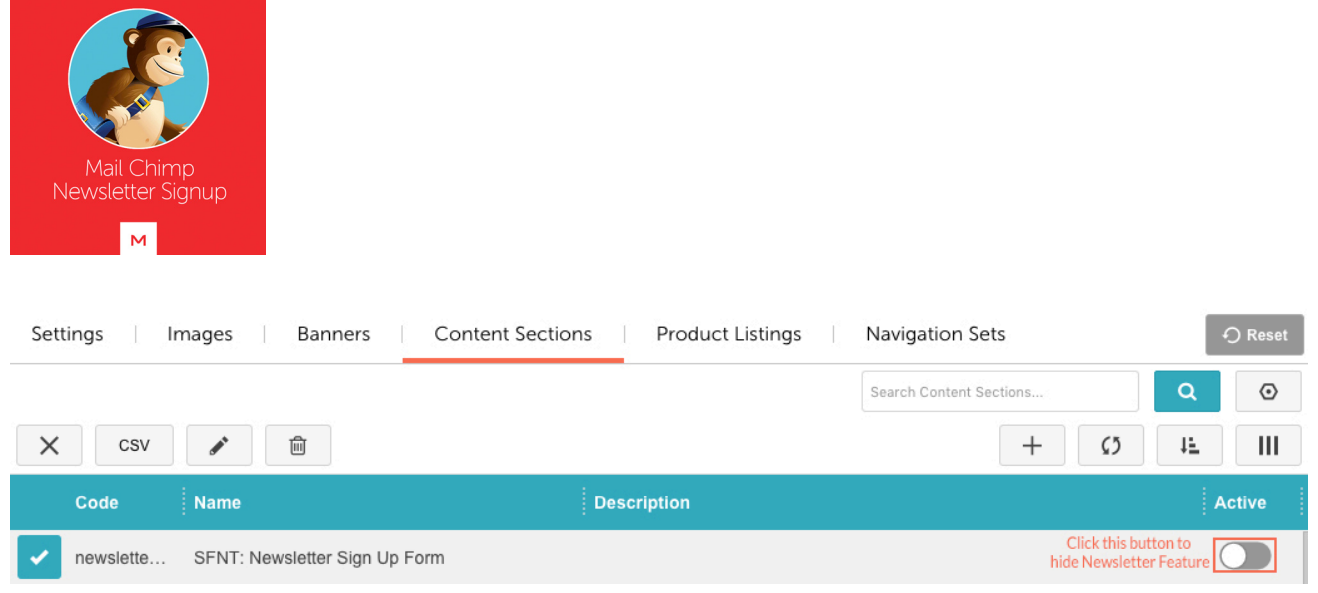

# Update Footer Categories

#### **UNDER NAVIGATION SETS TAB**

#### To update the Footer Categories Links:

- 1. Click "Navigation Sets"
- 2. Click on "Footer Categories"

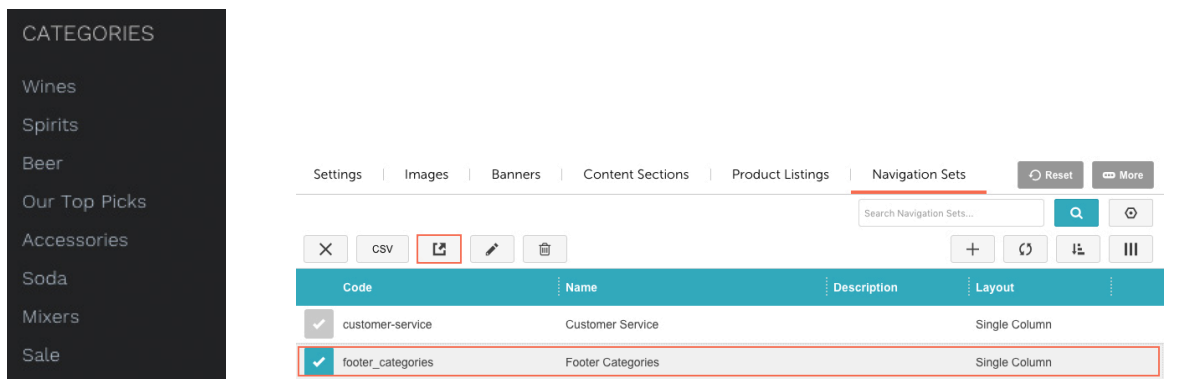

- 3. Click on the page icon with an arrow on it in the top column
- 4. Click on any item you want to update (Women, Men, etc.)
- 5. Click on the pencil icon to edit it and update to your navigation choices

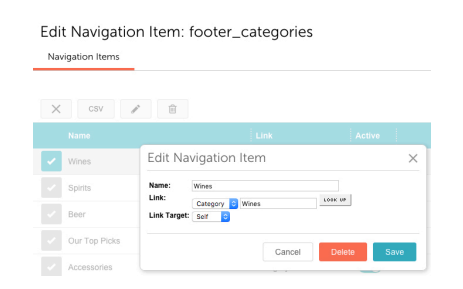

- 6. Under "Link" choose where you would like the navigation to go to
- 7. Continue until all navigation is updated, click "Save"

## Update Customer Service Links **UNDER CONTENT SECTIONS TAB**

Same process and location as the Footer Categories

## Update Footer Logo **UNDER IMAGES TAB**

In the DiVino Theme the logo shows up in two places on the Storefront page; Up at the top, and down on the bottom right. If you'd rather it not show up at the bottom right you an click the "Active" toggle button to turn it off. If you want to have your logo showing here's how:

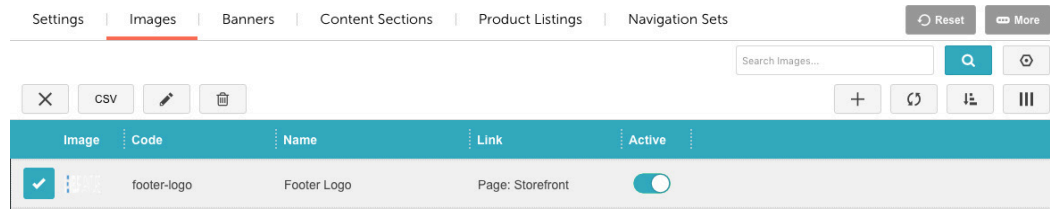

1. Click on the "Images" tab

2. Click on the "Footer Logo" item, then click on the pencil or "edit" icon

- 3. Click on "Select Image" and upload your logo
- 4. Click "Save"

## Update Social Icons **UNDER SETTINGS TAB**

- 1. Click on "Settings" tab
- 2. Click "Enable Social Icons"
- 3. Enter your links for whichever platforms you are on (empty fields will not show an icon on your Storefront page)
- 4. Click "Update"

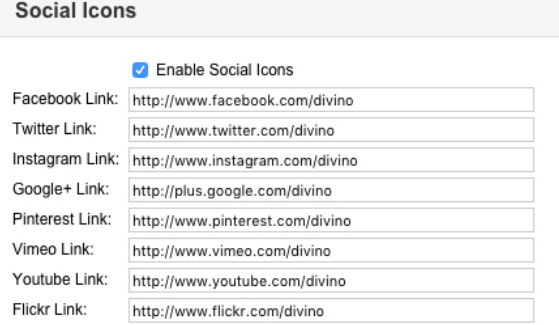

## Update Payment Methods **UNDER IMAGES TAB**

In the DiVino Theme you can have an image of the logo/payment methods that you accept.

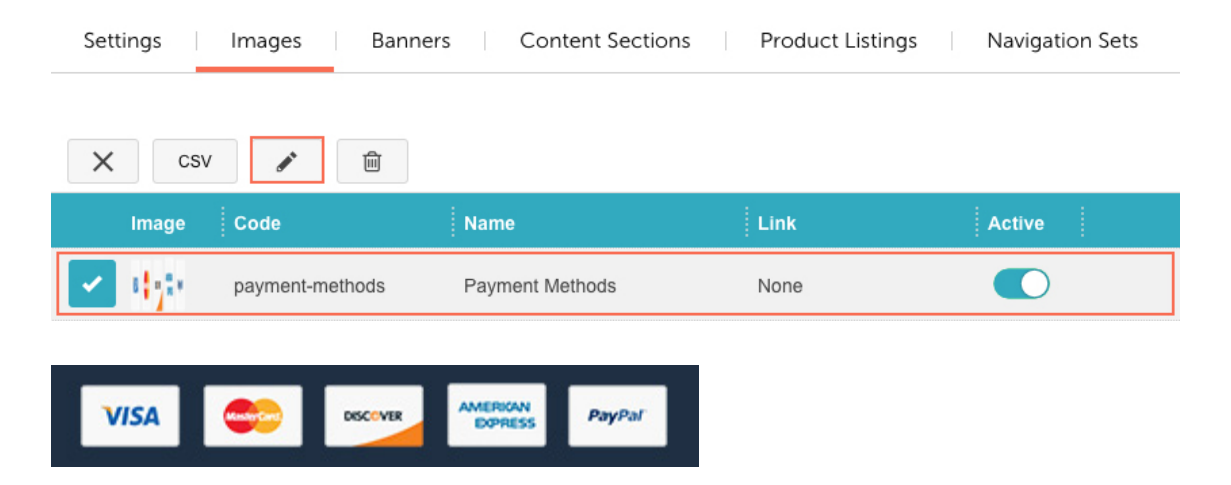

You can upload your own image if these do not fit your site by going to:

- 1. Click on the "Images" Tab
- 2. Click on "Payment-Methods," click on the pencil or "Edit" icon
- 3. Upload your own images, click "Save"